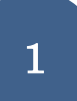

Palmetrics

## $\triangle$ AKTS $\triangleq$

ŗ,

- CD\_ROM なしで TK\_TS\_full\_Version ファイルをインストールし、認証処理をする手順 更新日:2023\_07\_05 株式会社パルメトリクス
- Ⅰ: Version5.××の場合 ①の AKTS の URL からソフトウエアがダウンロードできます。
- Ⅱ: Version4.××の場合 ②の AKTS の URL からソフトウエアがダウンロードできます。
- Ⅲ: Version3.××の場合 株式会社パルメトリクスに相談下さい。
- ① TK\_TS\_full\_の最新 Version は下記の URL から入手可能です。

<https://www.akts.com/download-akts-thermokinetics.html>

このサイトの version は最新 Version のプログラム・ファイルです。

2023\_06\_08 であれば Thermokinetics は Version5.51 です。

② AKTS-Thermokinetics Software Version 4.46 – FULL (2016 年以前に購入されたお客様です。)

<https://www.akts.com/download-akts-thermokinetics-446.html>

保守契約が終了している場合で、新規にソフトウエアを PC にインストールしてライセンス認証を する場合は、日本総代理店(パルメトリクス)にお問い合わせ下さい。

購入された時点の Version をダウンロードしていただく必要があります。

③ ライセンスフリーの TK\_TS\_Full\_version\_Viewer は下記からダウンロードできます。

<https://www.akts.com/thermokinetics-tk/download-demo/>

Viewer ソフトウエアについては Version4.46 以前の解析ファイル(kpf ファイル)であっても最新 version5.××の Viewer で解析ファイルを読み取ることが可能です。

④ ①からダウンロードすると下記のファイルがダウンロードされます。 ここではダウンロードされたファイルは USB に収録し、新規 PC にインストールします。 インストールと言っても install.exe で自動でインストールされる訳ではありません。 インストールとは収録されたファイルを新規 PC の C ドライブにコピー&ペーストすることです。 従って今まで使用していた旧 PC の C ドライブの AKTS ホルダをすべてコピー&ペーストすれば この方法でも新 PC にインストールできることになります。

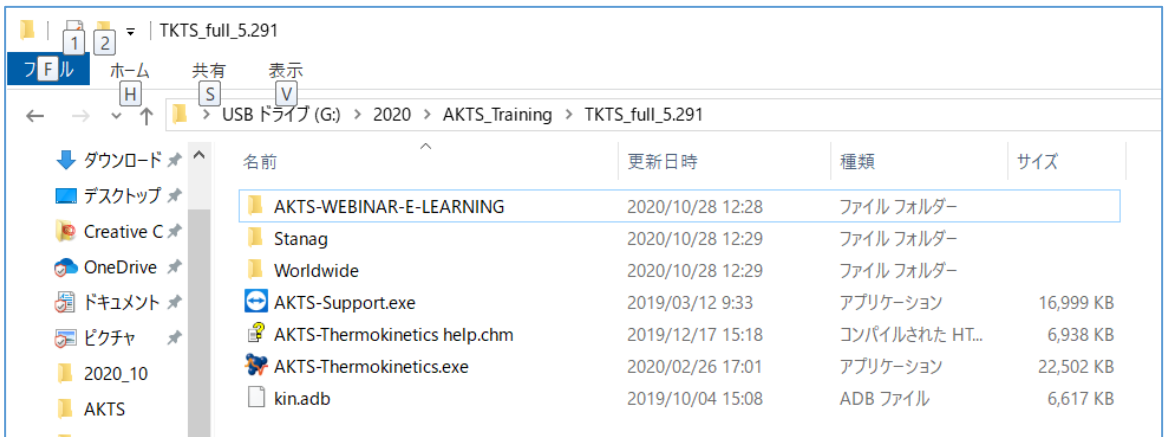

## 最も重要なこと! C ドライブに"AKTS"ホルダを作成します。

ここで USB にダウンロードして解凍されたファイルのすべてをインストールされるパソコンの 新規に作成された"AKTS"ホルダに転送します。

言い換えるとこの AKTS ホルダに USB にある④のファイルをすべてコピー&ペーストします。 以下の説明の PC 画像は Version5.××の場合の表示例です。

Version4.××では表示画面は若干、異なります。

なお Program Files のホルダ中には AKTS ホルダを作成してはいけません。

Program Files 内に AKTS ホルダがあると ON\_LINE による activation をしたとき、AKTS サーバ から送られた認証ファイル (akvs.grf)の AKTS ホルダへの転送が拒否されます。

また AKTS ソフトウエアが C ドライブの Program Files ではなく、AKTS ソフトウエア専用ホルダ をCドライブに設定したとしてもON LINE によるライセンス認証ファイルの受取りを拒否される ことがあります。

この理由は多くの公的機関、大学、民間企業では、強力な情報管理システムを採用しているため、 ON LINE によるライセンス認証ファイルの受取りが拒否されることがあります。

この問題は、AKTS 側では解決方法がないので、各社の情報システム部署に相談していただくか、 ON LINE による方法は諦めて、OFF LINE でランセンス認証するようにしてください。

そのために C ドライブに AKTS ソフトウエアを置く場所として"AKTS ホルダ"を作成することを お勧めします。今までの状況では 90%の AKTS ユーザは ON LINE でライセンス認証が可能です。

保守・アップグレード契約された場合も、ON\_LINE によるライセンス認証では同じことが起きます。 注: ON LINE でライセンス認証ができない場合は、OFF LINE によるライセンス認証を選択して ください。

PC を更新した場合は旧 PC のライセンスを無効にしないと、新規のライセンス認証ができません。 この場合は AKTS・日本代理店経由の OFF\_LINE によるライセンス認証で行います。 下図の赤線枠は C ドライブに"AKTS ホルダ"を作成した事例です。

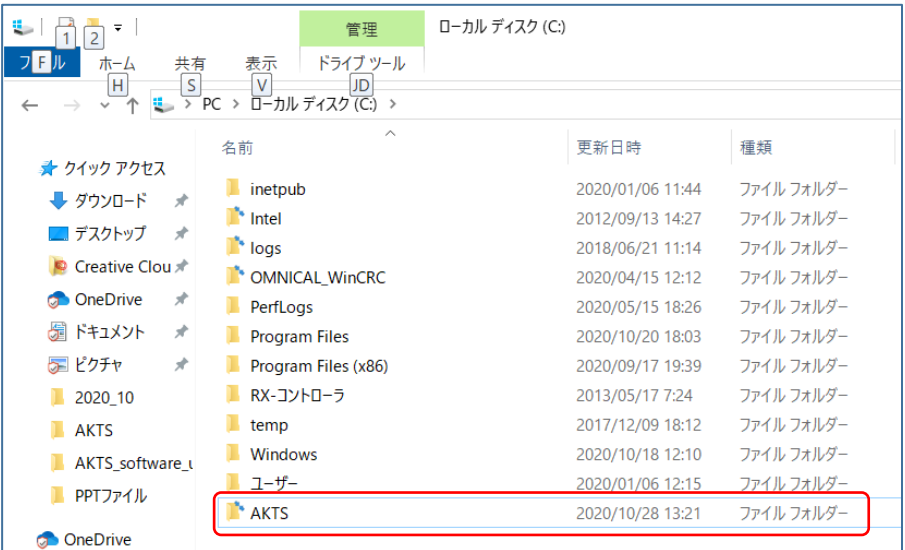

3

⑤ AKTS ホルダの中にある赤枠の AKTS-Thermokinetics をクリックします。

下記のファイルは AKTS ホルダにあるファイルです。

| - ダウンロード ォ ^                 | 名前                           | 更新日時             | 種類          | サイズ       |
|------------------------------|------------------------------|------------------|-------------|-----------|
| ■デスクトップ ォ                    | AKTS-WEBINAR-E-LEARNING      | 2020/10/28 12:28 | ファイル フォルダー  |           |
| $\bullet$ Creative C $\star$ | Stanag                       | 2020/10/28 12:29 | ファイル フォルダー  |           |
| <b>Conceptive</b> *          | Worldwide                    | 2020/10/28 12:29 | ファイル フォルダー  |           |
| 還 ドキュメント オ                   | AKTS-Support.exe             | 2019/03/12 9:33  | アプリケーション    | 16.999 KB |
| 5日 ピクチャ<br>- 18              | AKTS-Thermokinetics help.chm | 2019/12/17 15:18 | コンパイルされた HT | 6.938 KB  |
| 2020 10                      | AKTS-Thermokinetics.exe      | 2020/02/26 17:01 | アプリケーション    | 22.502 KB |
| <b>AKTS</b>                  | kin.adb                      | 2019/10/04 15:08 | ADB ファイル    | 6.617 KB  |

下記の画面が表示されます。赤枠内の File AKTS-Thermokinetics をクリックします。

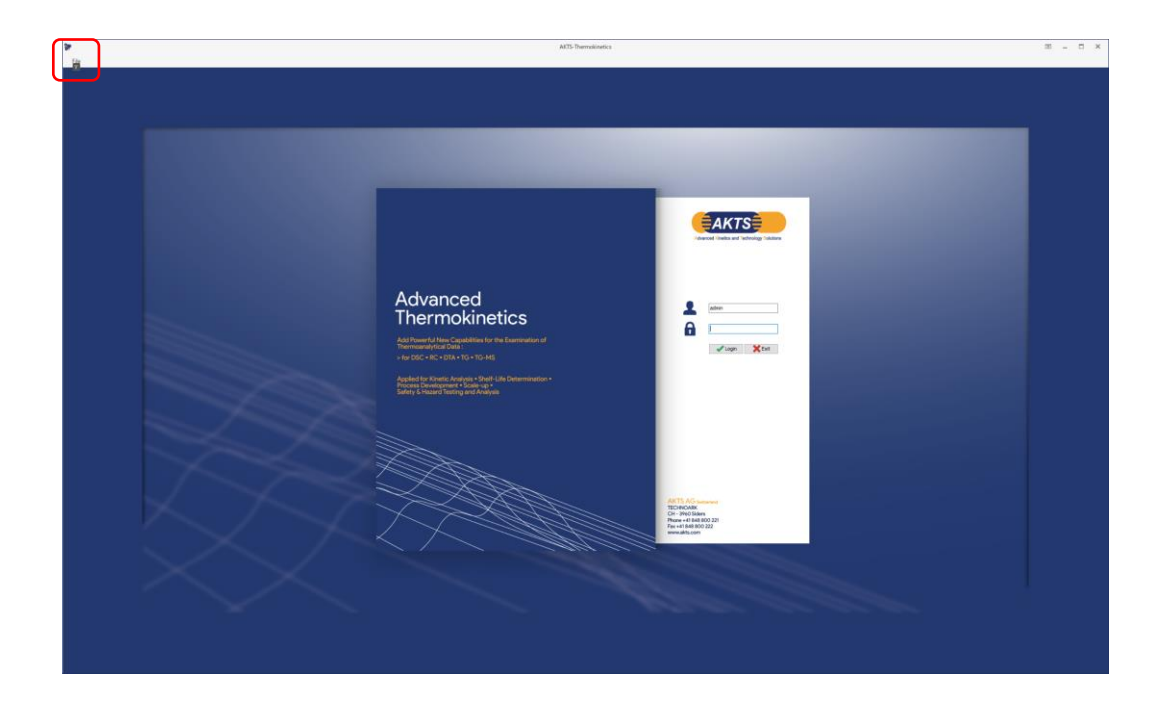

⑥ クリック後、AKTS ホルダ内のファイルは下記のように増えています。

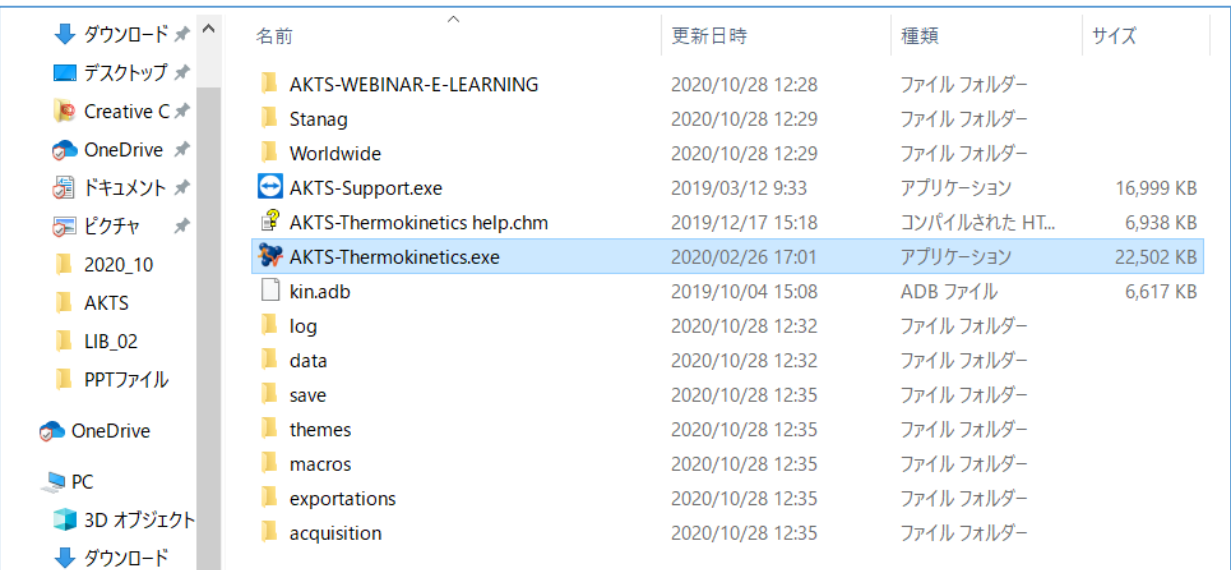

以上でソフトウエアのインストールが終了しました。

次ステップはライセンス認証の操作です。

⑦ の AKTS ホルダに加えてライセンス認証ファイル\_akvs.grf ファイルが追加されることにより AKTS\_TK\_TS\_version が起動できるようになります。

以下に新たにライセンス認証ファイルである akvs.grf ファイルを AKTS から入手する方法を説明し ます。

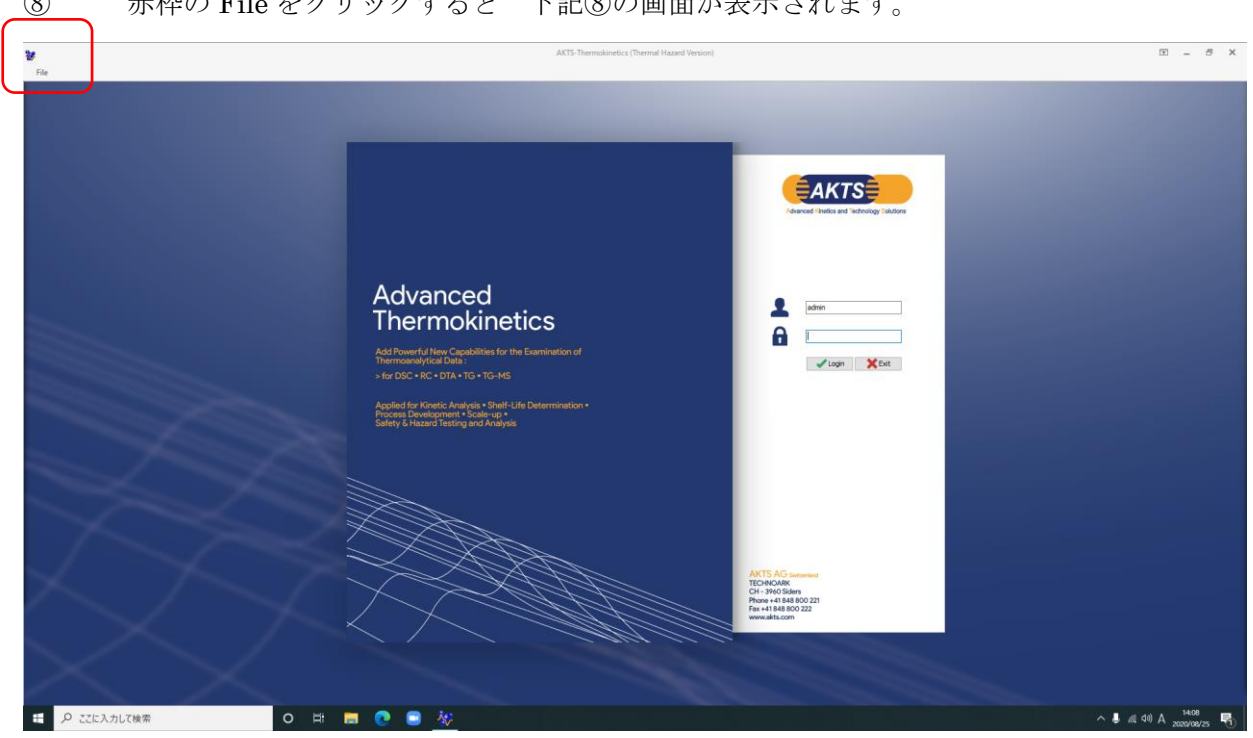

⑧ 赤枠の File をクリックすると 下記⑧の画面が表示されます。

⑨ ON\_LINE で認証する場合は赤枠の Online Software Activation をクリックします。 (PC が Internet に接続されていることが必要です。)

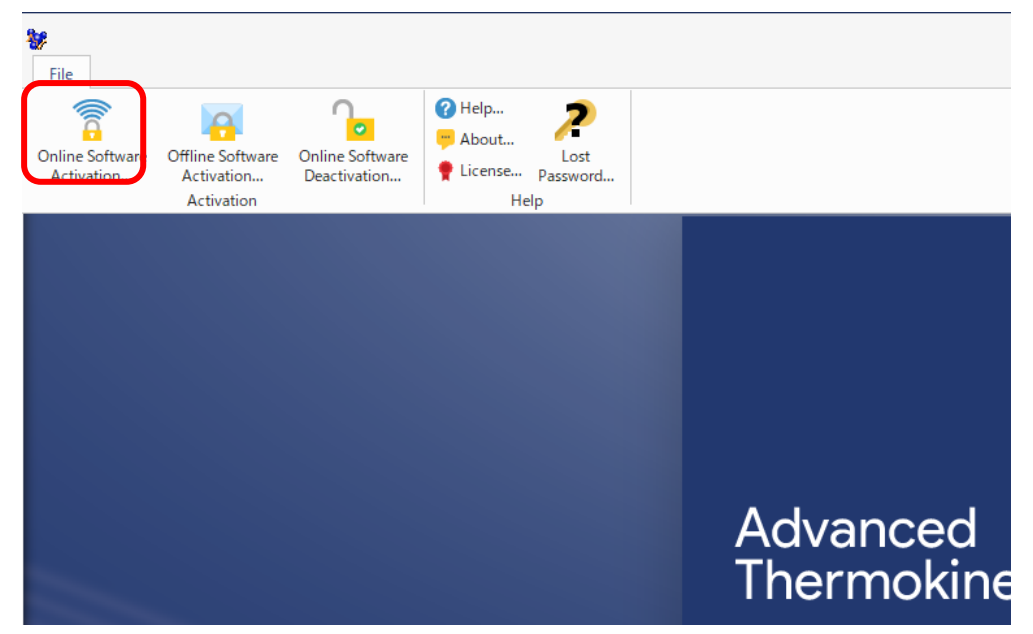

ただし過去に ON\_LINE や OFF\_LINE で認証ファイルを受け取った場合は、AKTS サーバは 既に認証ファイルが送られたものとして、追加認証と見做され、2 台目のライセンス契約をするよう に表示されます。

したがってライセンス認証後に別の PC にライセンスを更新する場合は ON LINE での認証は受付 けは拒否されます。

この場合、パルメトリクス経由での OFF\_LINE による認証が必要になります。

## この場合は⑫以降の OFFLINE によるランセンス認証の項目を操作してください。

⑩ ON\_LINE を選択してクリックすると下記のサムネールが表示されます。

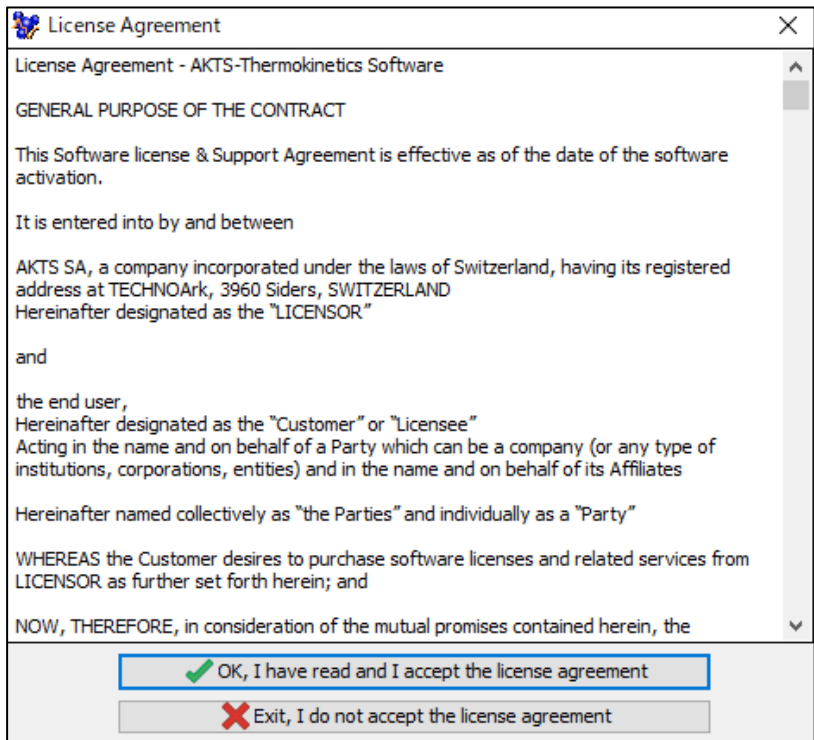

⑪ OK をクリックします。ON\_LINE の場合は下記のサムネールが表示されます。

保守アップグレード契約を更新された場合、AKTS から送られた PDF ファイルに記載された Username と Password を入力します。

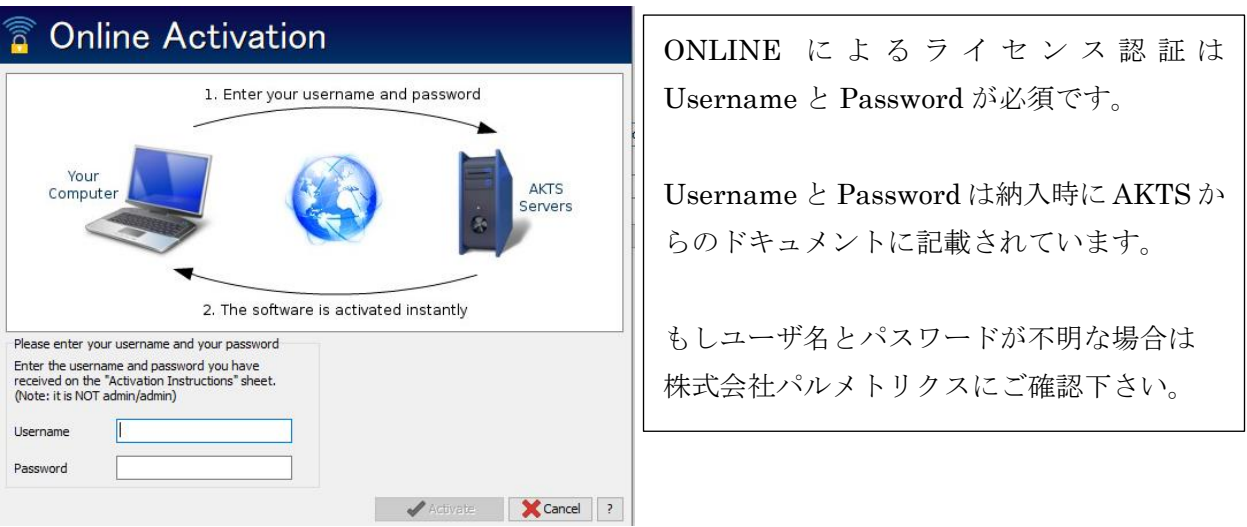

AKTS サーバはオンラインで Username と Password を受け取り、以下の 1) 2) を判定します。 1)ライセンス契約内容の確認(TK\_only、それとも TK\_TS\_full\_Version なのか?TAdm なのか?) を判定します。

2)保守アップグレード契約期間の確認により契約期間における有効な Version を選択します。 最新 Version が Version5.32 (2021 05 08) であるとしても保守アップグレード契約内の Version 例えば Version4.46 となることもあります。

企業内のネット環境が情報システム管理によって厳密に規制されている場合、AKTS から発行され る akvs.grf ファイル(ライセンスファイル)の受信が拒否される場合があります。 このような場合は OF LINE によるライセンス認証になります。

⑫ Off\_LINE を選択したら下記の画面が表示されます。

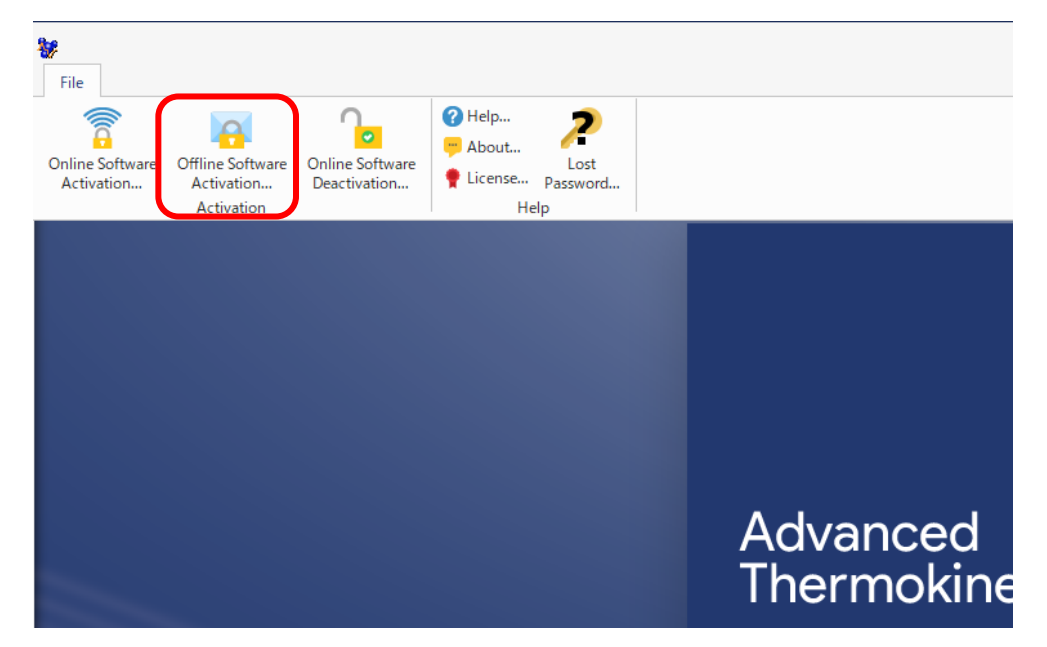

⑬ OFF\_LINE によるライセンス認証の手続きは licenceactivation.txt ファイルはメール経由で 代理店経由で AKTS に送ります。

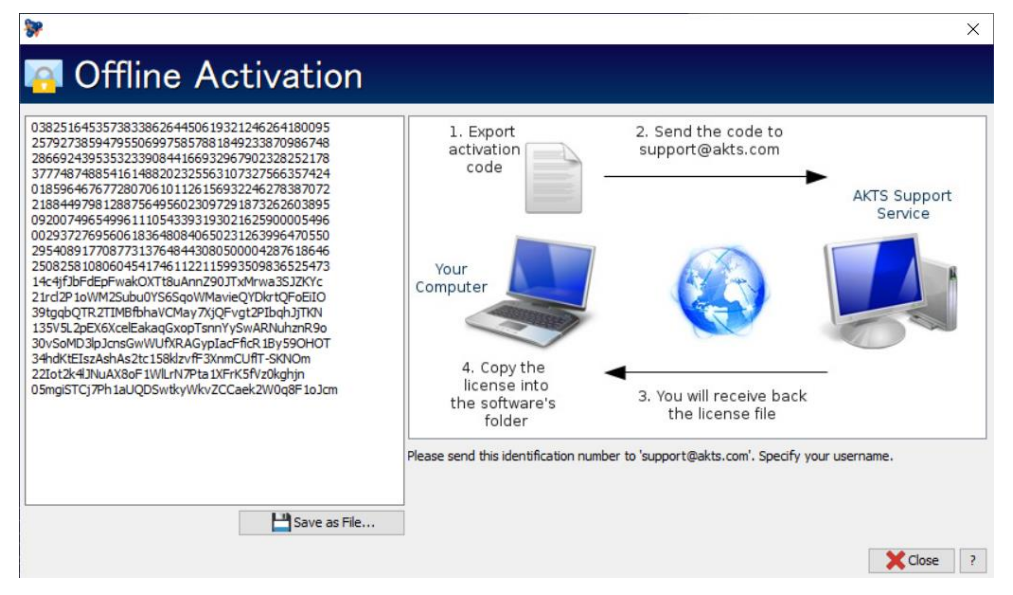

## 7

⑭ Save as file で得られた Offlinelicense.txt ファイルを kaneko@palmetrics.co.jp に送ります。。

⑮ パルメトリクスから AKTS に Offlinelicense.txt ファイルをおくり、 更新される PC 用のラインセンス認証ファイル akvs.grf を要請します。

⑯ パルメトリクスからお客様に akvs.grf ファイルを送ります。 この akvs.grf ファイルを新しい PC の AKTS フォルダにコピペします。 この akvs.grf ファイルは更新される PC にのみ有効です。

旧 PC の akvs.grf ファイルは rename して oldakvs.grf とするか削除してください。

上記の ON\_LINE、OFF\_LINE による Activation が完了したら契約内容が更新されているかを確認 するには About の中の License をクリックします。

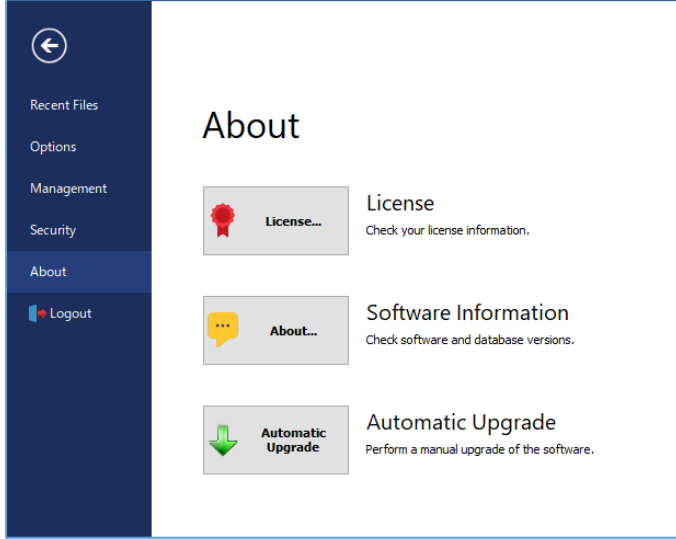

License をクリックすると License 内容が赤破線内のように表示されます。

Maintenance Expiration Date の年月日が更新されていることをご確認ください。

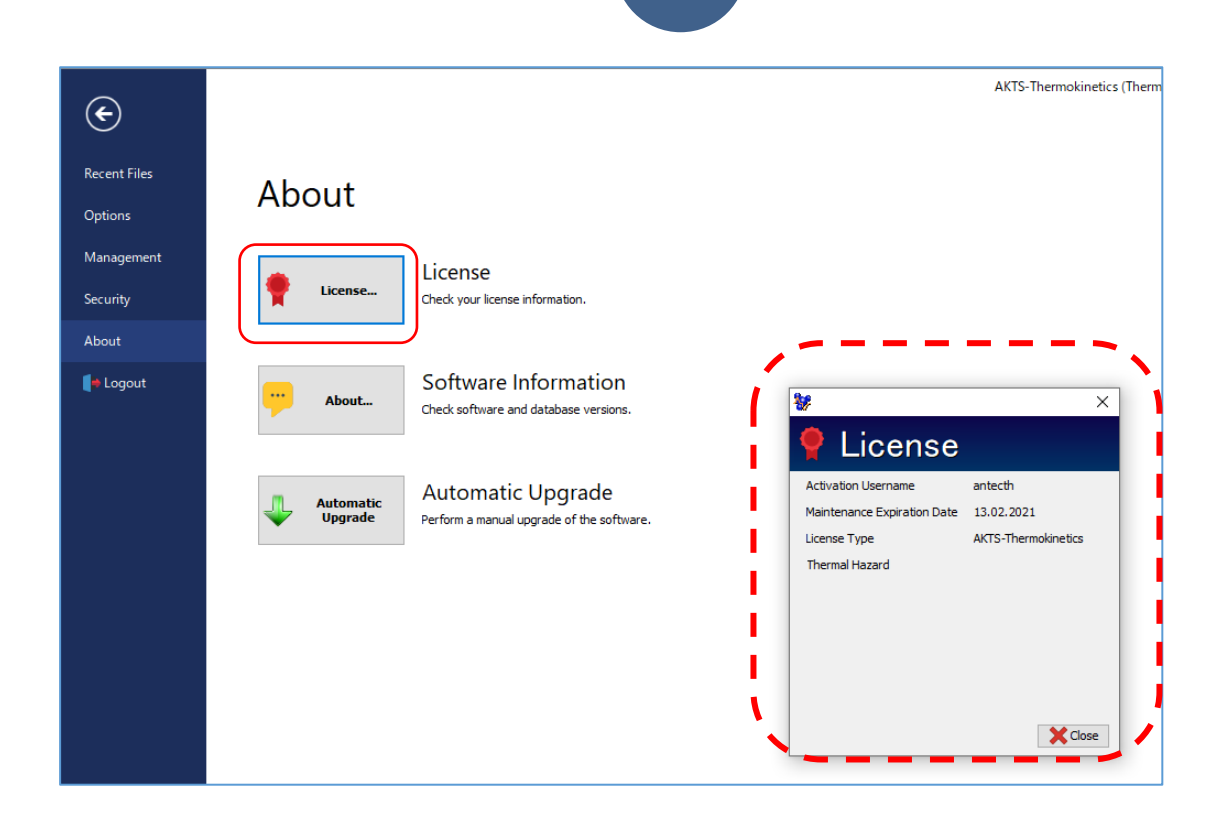

以下に TK\_TS ソフトウエア更新(Version upgrade)の Automatic Upgrade について説明します。

:赤色丸枠の Menu をクリックします。

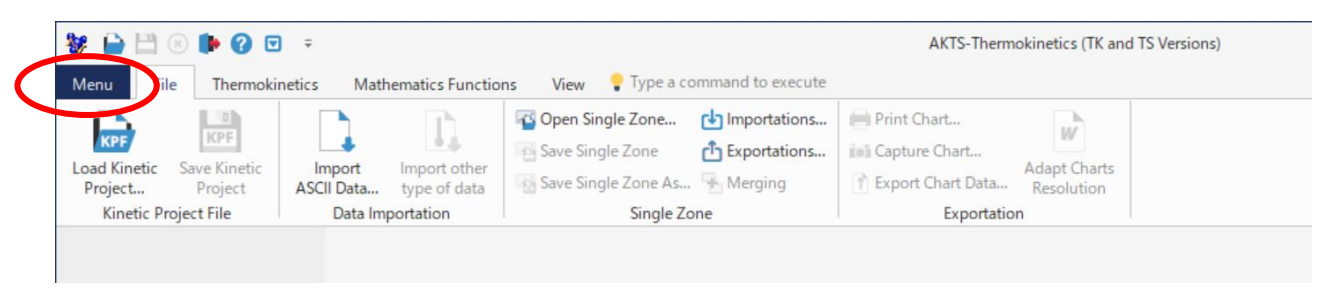

:Automatic Upgrade をクリックします。

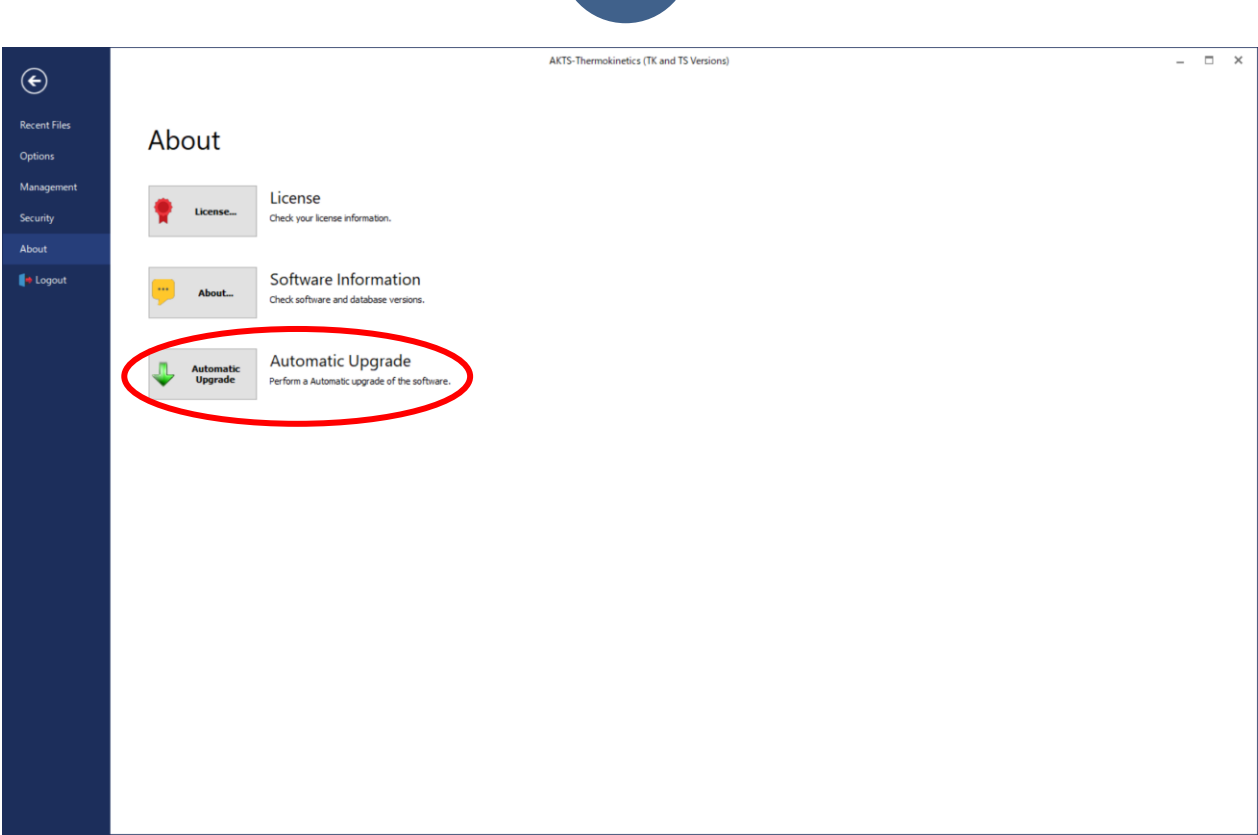

9

もし PC が LAN に接続されていれば自動的にアップグレードされます。

PC が最新の Version になっていれば下記の表示がでます。

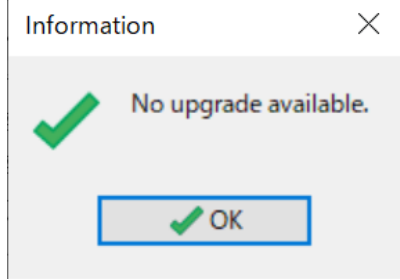